# **PACER‐Only Users Upgrading Existing PACER Account**

### *I'm a PACER‐only user.*

*How do I upgrade my existing PACER account?*

## UPGRADING

### **Upgrading Your Existing PACER‐Only User Account**

**Upgrading your PACER account provides additional features that will improve the efficiency and security of your account.**

**To upgrade your PACER account:**

- **1. Go to www.pacer.gov**
- **2. Click the** *Manage My Account* **option on the PACER home page.**

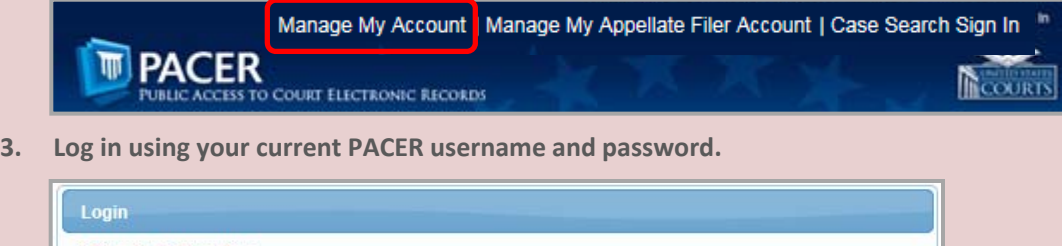

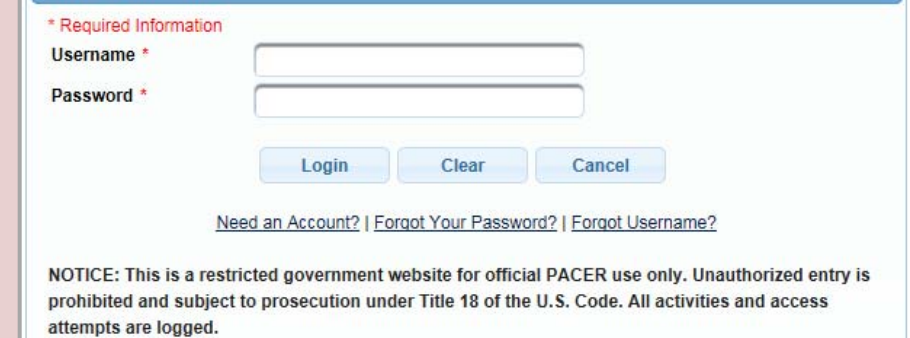

4. From the Manage My Account page, click the Maintenance tab; then click the Update Personal *Information* **hyperlink.**

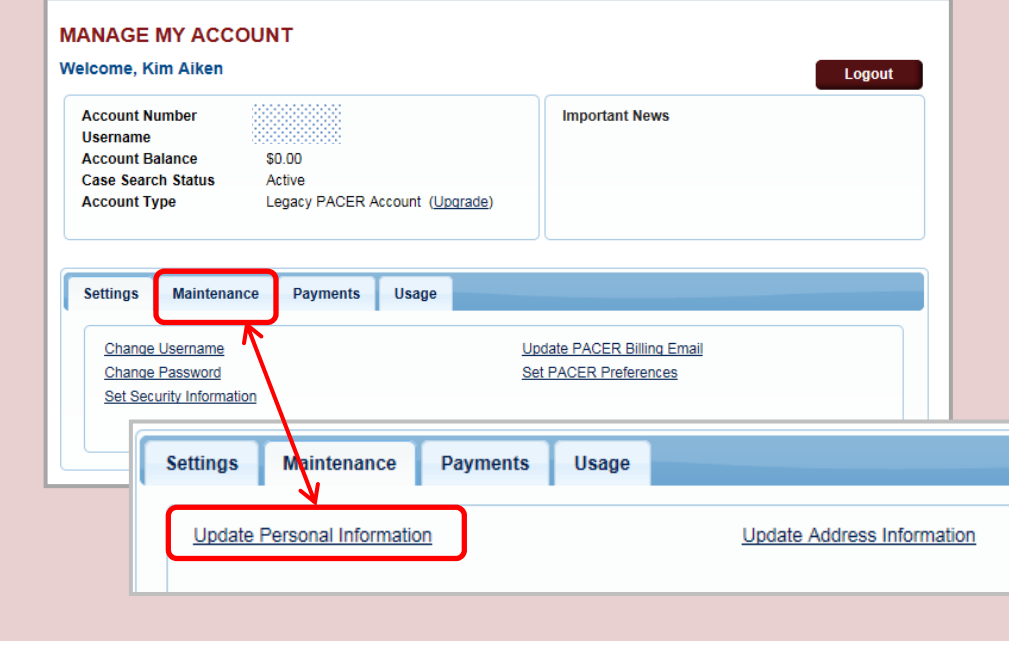

# *Preparing for NextGen*

### UPGRADING

#### **Upgrading Your Existing PACER‐Only User Account**

**A brief summary is provided about the account conversion.**

**5. Scroll down the page.**

**There are three tabs (Person, Address, Security) that require information. Some fields may have transferred information from your current PACER account.**

**6. Review/update all fields on each tab.**

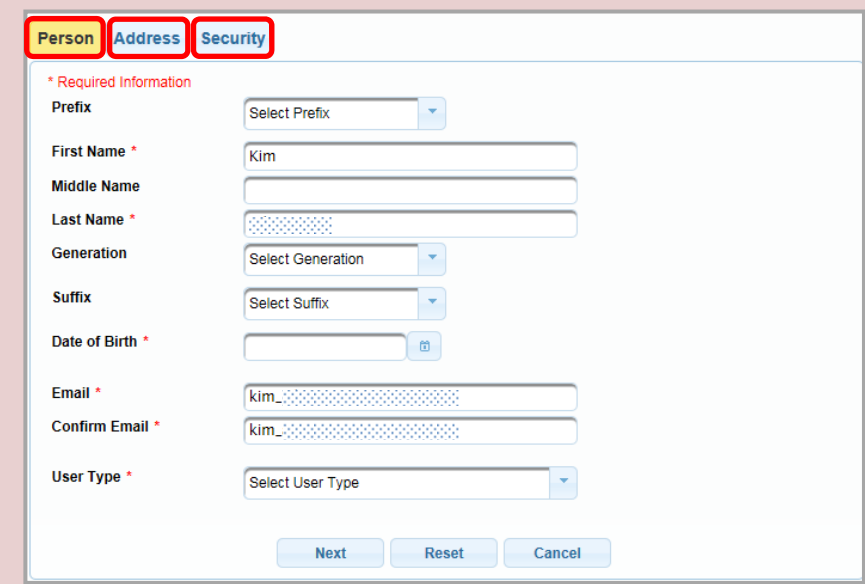

- **7. On the** *Security* **tab, enter a new username, password, and complete the security questions and answers.**
- **8. Click** *Submit***. Your PACER account is now upgraded. (***Note: Your old PACER username and password are no longer valid.)*

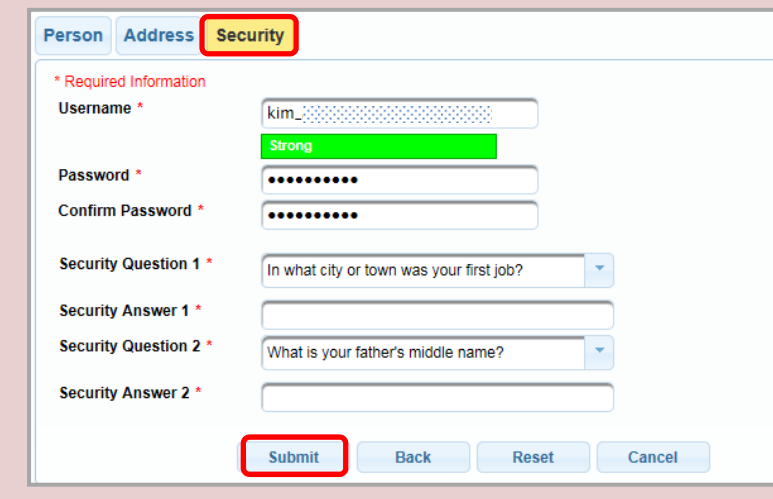

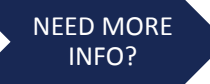

### **Additional Resources**

**PACER account specialists are available between the hours of 8 AM and 6 PM CT Monday through Friday. Email: pacer@psc.uscourts.gov Phone: (800) 676‐6856 or (210) 301‐6440**